*Pengoperasian Dan Pengolahan Data"Continental Current Profiler" (Studi Kasus Perairan Toli-Toli Sulawesi Tengah) (Baharuddin., et al)*

#### **PENGOPERASIAN DAN PENGOLAHAN DATA**  *"CONTINENTAL CURRENT PROFILER"* **(STUDI KASUS PERAIRAN TOLI-TOLI SULAWESI TENGAH)**

**Baharuddin<sup>1</sup> , Saroso<sup>2</sup> , Tri joko<sup>3</sup> , Alfi Rusdiansyah<sup>4</sup>**

Mahasiswa Program Studi D-III Hidro-Oseanografi, STTAL Dosen Pengajar Prodi D-III Hidrografi, STTAL Peneliti dari Dinas Hidro-Oseanografi TNI AL Peneliti dari Balai Teknologi Survei Kelautan BPPT

#### **ABSTRAK**

Arus mempunyai gerakan air yang sangat luas yang terjadi pada seluruh lautan di dunia. Arus-arus ini mempunyai arti yang sangat penting dalam menentukan arah pelayaran bagi kapalkapal dalam bernavigasi baik pada permukaan maupun dalam kolom air. Peta arus dibuat oleh para pelaut berabad-abad yang lalu.

Pengumpulan data arus dilaksanakan di perairan Toli-Toli Propinsi Sulawesi Tengah dengan satu Stasiun. Lama pengamatan 15 piantan dari tanggal 29 Nopember sampai 14 Desember 2004. Sistem pemasangan alat dengan cara *Fixed Structure*. Pengolahan datanya menggunakan *Sofware Matlab* dengan metode *Least Square.*

Dari hasil analisis harmonik arus pasut Dungulan perairan Toli-Toli dapat disimpulkan arus dominan ke arah Timur. Kecepatan arus maksimum Sumbu panjang 14.9 m/dt dengan arah -110°, sumbu pendek 4.8 m/dt dengan arah -20° berlawanan putaran arah jarum jam. Kecepatan arus minimum sumbu panjang 0.2 m/dt dengan arah -12°, sumbu pendek 0.1 m/dt dengan arah 180° searah putaran jarum jam.

#### *ABSTRACK*

*Flow of water is a very broad movement that occurs in all oceans of the world. These flows have great significance in determining the direction for the cruise ships in navigation either on the surface or in the water column. Current map created by sailors centuries ago.*

*Current data collection was conducted in Toli-Toli waters of Central Sulawesi with one station. 15 piantan long observation of November 29, until December 14, 2004, System installation by means of Fixed Structure. Data processing using Matlab Sofware Least Square method*

*From the results of harmonic analysis of tidal currents Toli-Toli Dungulan waters can be concluded dominant flow eastward. The maximum current speed of the long axis of 14.9 m / s with direction -110 °, short axis 4.8 m / s in the direction opposite -20 ° clockwise rotation. The long axis of the minimum flow velocity 0.2 m / s with the direction of -12 °, short axis 0.1 m / s with a direction of 180 ° clockwise.*

#### **Latar Belakang**

Salah satu kegiatan dalam survei Hidro Oseanografi adalah pengambilan data oseanografi. Data oseanografi adalah data yang sangat diperlukan dalam mendukung pembuatan peta laut, dan salah satu dari kegiatannya pengukuran arus laut. Pengamatan arus laut dilakukan pada daerah sekitar pelabuhan dan terusan, terutama jika kecepatan arus melebihi 0,5 knot dan sebaiknya dilakukan sepanjang mereka dapat membawa pengaruh terhadap navigasi permukaan dengan lama pengamatan tidak kurang dari 15 hari (dapat mencapai 29 hari), dengan interval minimal satu jam (IHO SP-44 edisi 4 th 1998)

Arus merupakan gerakan air yang sangat luas baik secara horisontal maupun vertikal yang terjadi pada seluruh lautan di dunia dan mempunyai arti yang sangat penting dalam menentukan arah dalam bernavigasi baik diatas permukaan maupun pada bawah kolom air. Peta arus di buat oleh para pelaut berabad-abad yang lalu.

Kita dapat mengetahui adanya arusarus terutama didasarkan atas pekerjaan seorang ahli oseanografi kebangsaan Amerika Matthew fontanie yang telah memulai pekerjaan tersebut sejak tahun 1840, Ia membuat sebuah gambar dari system arus-arus dunia berdasarkan atas pengamatan dan pengukuran terhadap besarnya pengaruh arus yang mempengaruhi pembelokan arah kapal dari<br>lintasan jalan yang seharusnya di lintasan jalan yang seharusnya di kehendaki dari suatu pelayaran yang panjang dan memakan waktu yang lama serta sangat penting dalam sebuah operasi militer seperti (pendaratan, penyelaman, demolisi, dan pemasangan ranjau). Dengan kemajuan dan perkembangan teknologi saat ini banyak peralatan pengukur arus yang di gunakan dalam survei Oseanografi maupun untuk penelitian oleh instansi-instansi yang bergerak di bidang kelautan antara lain : Dinas Hidro Oseanografi (Dishidros) TNI-AL, Badan Pengkajian dan Penerapan Teknologi (BPPT), Lembaga Ilmu Pengetahuan Indonesia (LIPI), Kementrian Kelautan dan Perikanan (KKP) Pusat Penelitian dan Pengembangan Geologi Kelautan (P3GL).

Dalam ilmu akustik kelautan dikenal alat yang disebut Continental Current Profiler yang di lucurkan oleh perusahaan Nortek sebuah profil yang dirancang untuk mendapatkan data pada kedalaman 200250 m sangat baik untuk pengukuran lepas pantai dan perairan pesisir.

Tugas akhir ini mengemukakan tentang pelaksanaan survei pengambilan data arus dengan menggunakan alat<br>Continental Current Profiler vang Continental Current Profiler dilaksanakan di perairan Dungulan, tepatnya di Kabupaten Toli-Toli, Propinsi Sulawesi Tengah.

#### **Maksud dan Tujuan**

Maksud dari penulisan ini adalah untuk memudahkan proses pengambilan data arus dengan menggunakan alat Continental Current Profiler Sedangkan tujuannya adalah agar tulisan ini dapat dijadikan sebagai petunjuk pengoperasian dan pengolahan.

### **Ruang Lingkup**

Adapun pembatasan masalah dalam penulisan Tugas Akhir ini adalah proses pengambilan data arus dengan menggunakan metode Fixed Structure, pengolahan datanya menggunakan metode Least square.

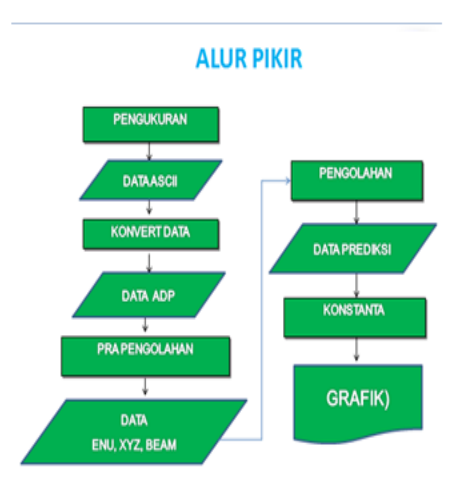

#### **Alur Pikir Penelitian**

#### **PENGOPERASIAN**

## **Waktu dan Lokasi Pengambilan Data**

Pengambilan data dilaksanakan pada tanggal 29 Nopember sampai dengan tanggal 14 Desember 2004 di perairan Dungulan, Kabupaten Toli-Toli, Propinsi Sulawesi Tengah. Lokasi pengambilan data tepatnya dapat dilihat pada gambar 3.1 berikut ini :

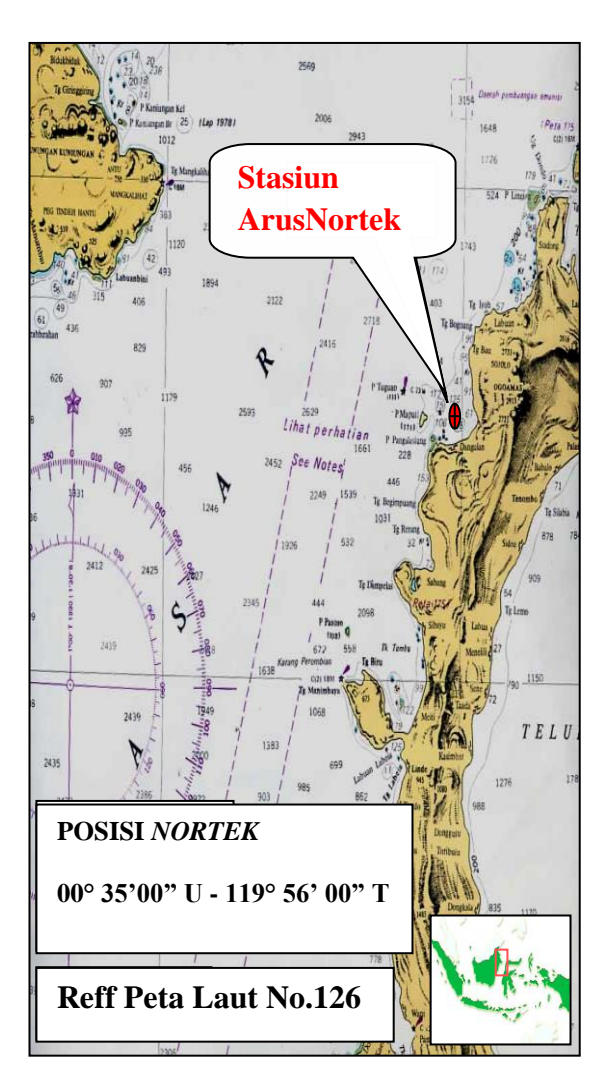

Gambar 3.1 Stasiun Arus  $\overline{0}$ 

#### **3.2. Uji Fungsi Alat**

Sebelum pemasangan baterai *external,* pada saat setingan dapat menggunakan aliran listrik *AC* (*Alternatife Current*) melalui a*daptor* dengan Output 18 *VDC* (*Volt Derect Current*). Terdapat pada Gambar 3.2 berikut.

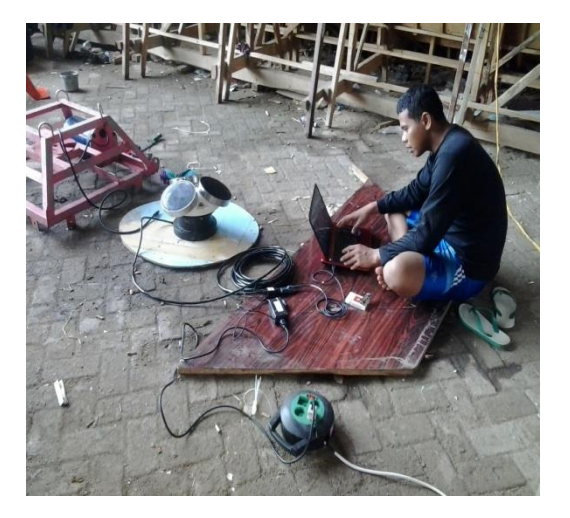

Gambar 3.2. Proses uji fungsi dan penyetingan awal.

Untuk meyakinkan apakah alat tersebut bekerja dengan baik, maka dilakukan pengecekan dengan langkah-langkah sebagai berikut :

- 1) Hubungkan *AC Adapter* dan sambungkan *Continental* dengan kabel *serial port*. Pilih *boudrate* yang sesuai dengan *Continental (9600 default).*
- 2) Lakukan pengecekan komunikasi antara alat dengan *PC* dan lakukan verifikasi dengan menu Terminal *Emulator*, klik *Send Break* untuk mengirim *signal break* lewat kabel *serial port* maka alat akan mengirimkan *String*  identifikasi.
- 3) Lakukan pengecekan gelombang suara dengan mendekatkan radio AM pada bagian sensor pada tranduser.
- 4) Lakukan pengecekan *sensor* pada *tilt* dan arah data yang ditunjukkan akan relatif sama dengan arah

*magnetik*, Temperatur akan mendekati temperatur pada ruangan / tempat dimana kita meletakkan alat saat itu. *Pressure* / tekanan mendekati 0 (nol) dan lakukan pengecekan pada kedalaman air 0.5 s/d 1m dan lihat perubahan tekanannya.

# **3.3. Pengoperasian Alat Melalui PC**  *(Personal Computer)*

Sebelum pengoperasian pastikan alat sudah terhubung dengan komputer melalui *port serial RS.232*. Berikut adalah langkahlangkah untuk memulai pengaturanpengaturan parameter :

## 1. Pilih *Icon Software Continental*

Gambar 3.3 berikut ini adalah tampilan *Icon Software Continental.*

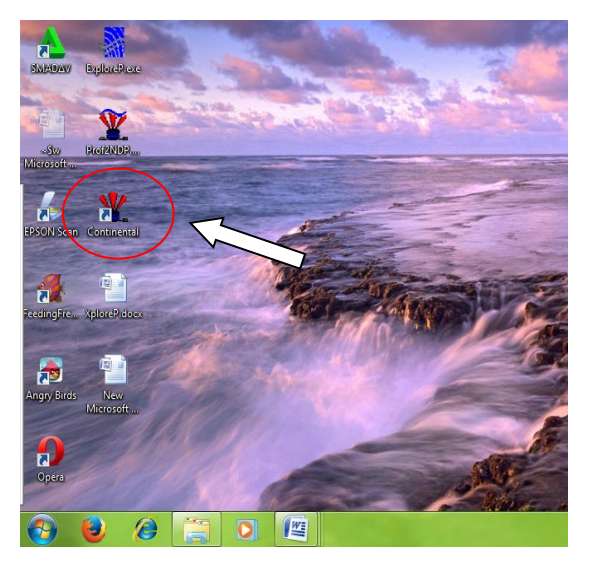

Gambar 3.3. Tampilan *Icon Software Continental* 

Klik (2x) akan muncul seperti pada gambar 3.4 berikut ini.

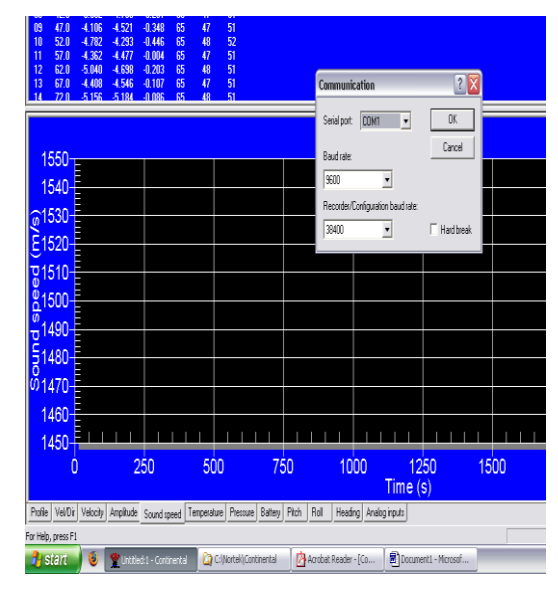

Gambar 3.4. *Comunication*

Tampilan ini adalah untuk menentukan Com dan Baud Rate dari Continental.

2. *Port Name* : Com 1 atau disesuaikan dengan *Device Manager* terlebih dahulu.

- 3. *Baud Rate* **:** Pilih 9600 bps.
- *4. Klik OK.*
- *5. Klik Connect*

Setelah konek akan muncul *fersi continental* apabila terconeksi seperti yang tampak pada gambar 3.5 berikut ini*.*

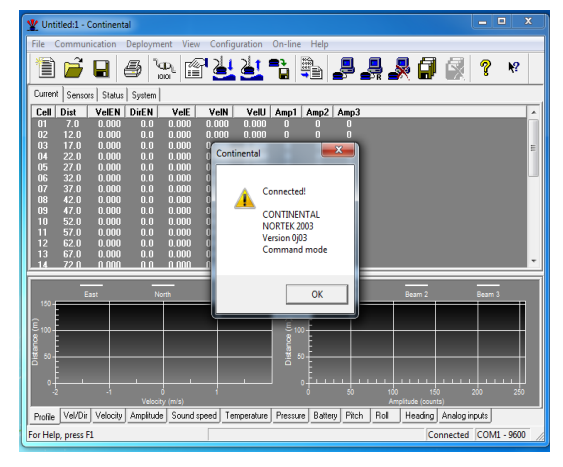

Gambar 3.5. koneksi *Continental*

setelah klik ok selanjutnya masuk menu deployment planning use existing maka akan muncul seperti yang tampak pada gambar 3.6 berikut.

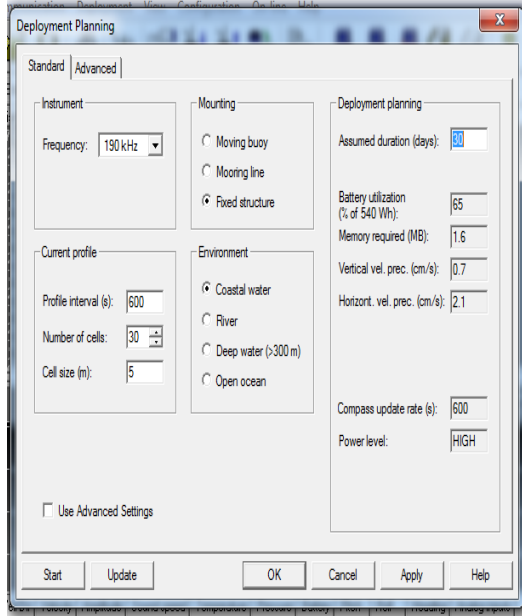

Gambar 3.6. *Deployment*

Halaman ini adalah untuk mengatur parameter-parameter yang akan ditentukan dalam perekaman data.

> a. Perencanaan pemasangan **:** *Standar dan advanced*

b. **I**nstrument **:** Penyesuaian *frekwensi* yaitu 190 *Khz/470 Khz*.

c. *Current profiler* **:** *profile interval (s), number of cells, sell size (m).*

Misalnya = 600 *seconds*, artinya setiap sepuluh menit alat akan *merecod*.

d. *mounting* **:** metode pemasangan *fixed structure*,

yaitu = strukctur tetap pada dasar laut dan tidak bergerak.

e. *Enfironment* **:** *coastal water, open ocean, deep water (300m)*

Dalam studi kasus ini menggunakan *coastal water.*

f. *Deployment planning : assumed duration (days), battery utilization, memory recuired, vertical vel prec (m/s), horizont vel prec (m/s), compass update, power level*.

Setelah angka-angka pada parameter nilainya diubah, untuk *power level* akan menyesuaikan secara otomatis seperti yang tampak pada gambar 3.7 berikut ini.

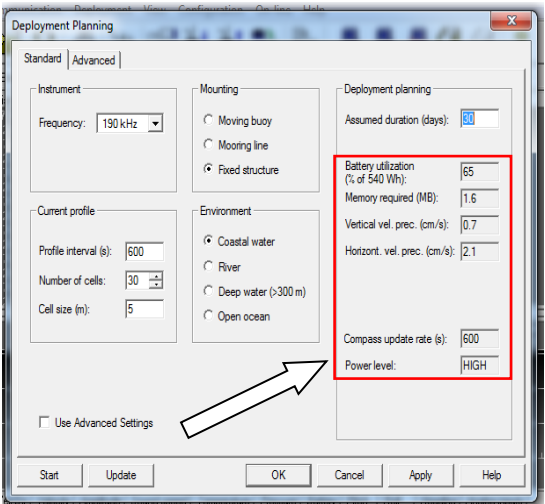

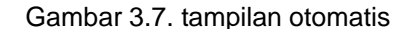

Setelah selesai setingan klik "*Apply"* dan ok, maka hasil setingan akan menjadi parameter pengukuran seperti yang tampak pada gambar 3.8 berikut ini.

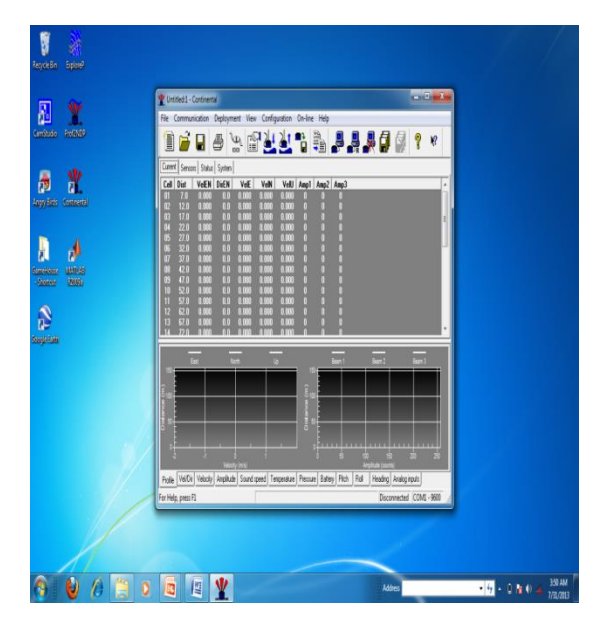

Gambar 3.8. Tampilan parameter yang telah disesuaikan.

Setelah semua parameter di sesuaikan klik *Start Record Deployment* untuk memulai pengambilan data seperti yang tampak pada gambar 3.9 berikut.

| File        |         | Communication | Deployment   | View                            |       | Configuration | On-line | Help               |                                         |
|-------------|---------|---------------|--------------|---------------------------------|-------|---------------|---------|--------------------|-----------------------------------------|
|             |         |               |              | <b>VD</b><br>ΙÉ<br><b>IOIOI</b> |       |               | Н       | $^{10}_{010}$<br>₩ |                                         |
| <br>Current | Sensors | Status        | System       |                                 |       |               |         |                    |                                         |
| Cell        | Dist    | VeIEN         | <b>DirEN</b> | VelE                            | VelN  | VelU          | Amp1    | Amp2   Amp3        |                                         |
| O1          | 12.0    | 0.000         | 0.0          | 0.000                           | 0.000 | 0.000         | O       | 0                  | U                                       |
| 02          | 22.0    | 0.000         | 0.0          | 0.000                           | 0.000 | 0.000         | 0       | 0                  | 0                                       |
| 03          | 32.0    | 0.000         | 0.0          | 0.000                           | 0.000 | 0.000         | 0       | O                  | $\bf{0}$                                |
| 04          | 42.0    | 0.000         | 0.0          | 0.000                           | 0.000 | 0.000         | 0       | 0                  |                                         |
| 05          | 52.0    | 0.000         | 0.0          | 0.000                           | 0.000 | 0.000         | 0       | 0                  | $\begin{matrix} 0 \\ 0 \end{matrix}$    |
| 06          | 62.0    | 0.000         | 0.0          | 0.000                           | 0.000 | 0.000         | 0       | 0                  | 0                                       |
| 07          | 72.0    | 0.000         | 0.0          | 0.000                           | 0.000 | 0.000         | 0       | 0                  |                                         |
| 08          | 82.0    | 0.000         | 0.0          | 0.000                           | 0.000 | 0.000         | 0       | 0                  | $\begin{matrix} 0 \ 0 \ 0 \end{matrix}$ |
| 09          | 92.0    | 0.000         | 0.0          | 0.000                           | 0.000 | 0.000         | 0       | $\overline{0}$     |                                         |
| 10          | 102.0   | 0.000         | 0.0          | 0.000                           | 0.000 | 0.000         | Ō       | 0                  | $\overline{0}$                          |
|             |         |               |              |                                 |       |               |         |                    |                                         |

Gambar 3.9. *Start Record Deployment*

Setelah klik *start* akan muncul *deployment* untuk mengatur waktu perekaman, pengisian nama, catatan atau komentar seperti yang terdapat pada Gambar 3.10 berikut.

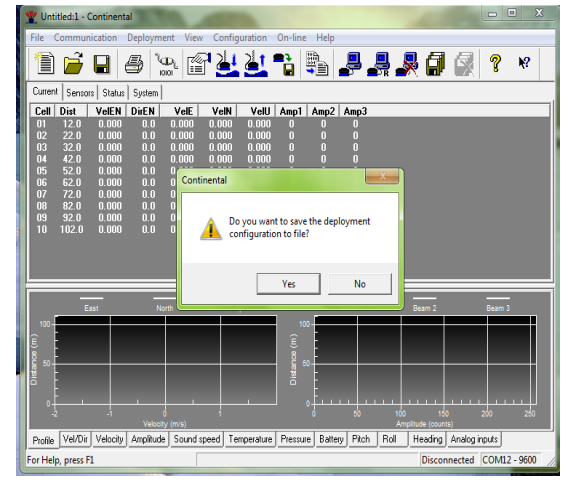

Gambar 3.10 *Continental*

Klik yes selanjutnya menuju folder dimana file akan di simpan seperti yang tampak pada Gambar 3.11 berikut.

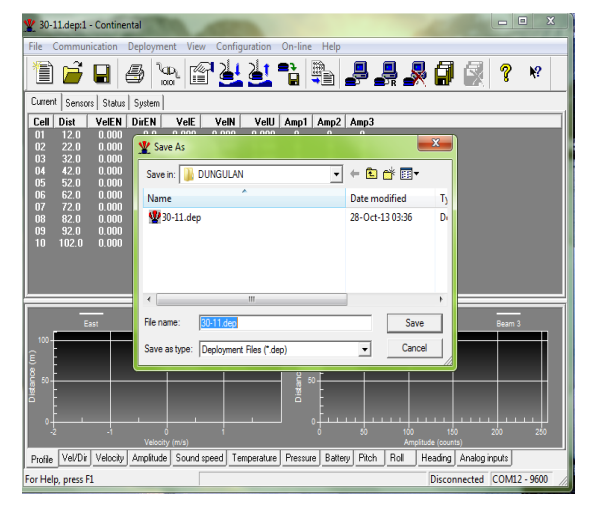

## Gambar 3.11. *Save As*

Klik *Save* selanjutnya alat akan bekerja sesuai hasil setingan, Lepaskan kabel port dari sambungan adaptor lalu pasang sambungan baterai *external DC* (gunakan *silicon gress*) selanjutnya alat siap untuk penyebaran, petunjuk pengoprasian singkat dapat di lihat pada (lampiran D).

## **3.4. Instalasi Alat**

Instalasi alat di turunkan dengan menggunakan alat bantu tali tambang Gambar 3.12 berikut ini adalah pemasangan alat dengan system *mounting fixed structure*  pada dasar laut.

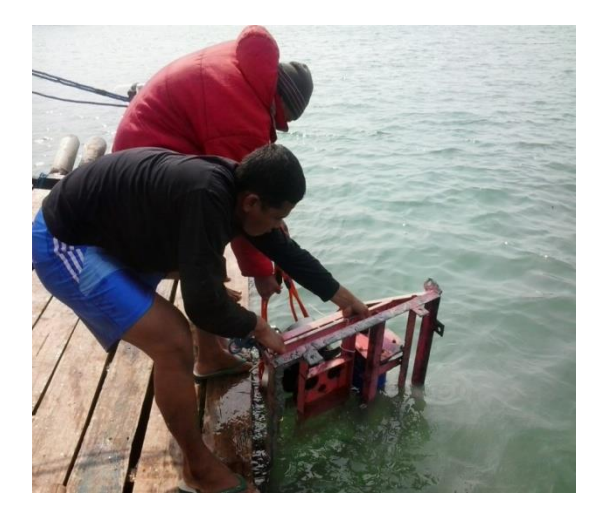

Gambar 3.12 Instalasi Alat Pada saat pemasangan posisi alat upayakan tegak lurus, setingan alat harus di sesuaikan dengan kedalaman laut. Posisi yang tepat apabila menggunakan system penyebaran *Fixed structure* dapat di lihat pada Gambar 3.13 berikut.

#### Water Column Profile and Boundary Interference

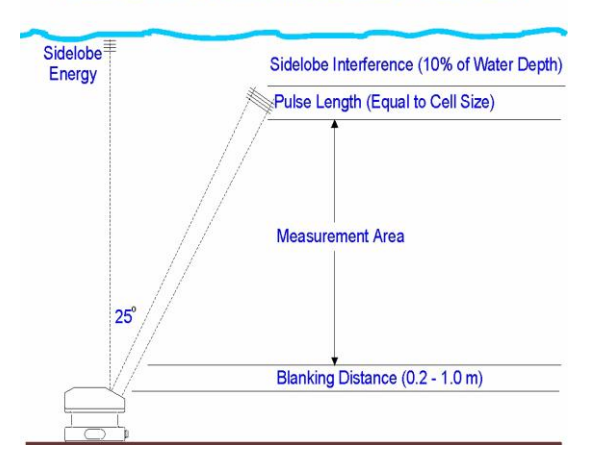

Gambar 3.13 Posisi *Fixed stucture*

Setelah pengukuran seleai, alat diangkat selanjutnya proses douwnload data.

# **3.5.** *Download Data*

Dalam pelaksanaan *download a*dapun langkah-langkahnya adalah sebagai berikut :

1) Pilih *Software Continental* (klik.2x) Setelah *Software Continental* diklik, maka akan muncul "*deployment*" terdapat pada (gambar 3.3)

- 2) *Port time : Com 1* atau di sesuaikan dengan *Device Manager* pada PC pilih *Baudrate : 9600 bps* lalu ok. Maka akan muncul "*Communication"*  terdapat pada (gambar 3.4), Kemudian konekkan kembali.
- 3) Klik stop *Recod deployment* kemudian klik *Record* data *Retrieval* untuk mengambil data dari alat seperti yang tampak pada gambar 3.14.

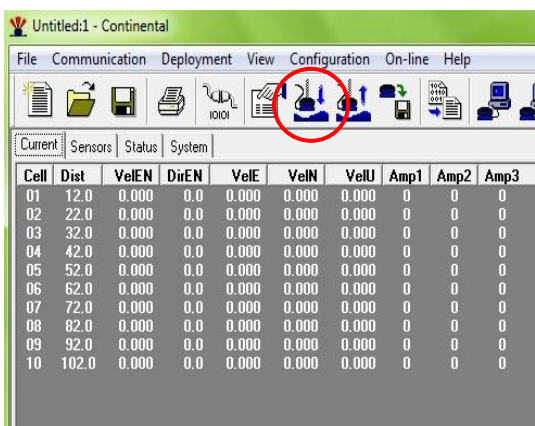

## Ganbar 3.14 *Icon Record Data Retrieval*

4) Setelah *record* data dari alat, klik Data *Conversion* seperti yang tampak pada Gambar 3.15.

| File    | Communication |        | Deployment   | View             |       | Configuration | On-line | Help |      |
|---------|---------------|--------|--------------|------------------|-------|---------------|---------|------|------|
|         |               |        |              | $\sqrt{D}$<br>ΙÉ |       |               | н       | S.   |      |
|         |               |        |              | <b>IOIOI</b>     |       |               |         |      |      |
| Current | Sensors       | Status | System       |                  |       |               |         |      |      |
| Cell    | Dist          | VeIEN  | <b>DirEN</b> | VelE             | VelN  | VelU          | Amp $1$ | Amp2 | Amp3 |
| 01      | 12.0          | 0.000  | 0.0          | 0.000            | 0.000 | 0.000         | 0       | 0    | 0    |
| 02      | 22.0          | 0.000  | 0.0          | 0.000            | 0.000 | 0.000         | 0       | 0    | 0    |
| 03      | 32.0          | 0.000  | 0.0          | 0.000            | 0.000 | 0.000         | 0       | Ō    | 0    |
| 04      | 42.0          | 0.000  | 0.0          | 0.000            | 0.000 | 0.000         | Ō       | 0    | Ū    |
| 05      | 52.0          | 0.000  | 0.0          | 0.000            | 0.000 | 0.000         | 0       | O    | 0    |
| 06      | 62.0          | 0.000  | 0.0          | 0.000            | 0.000 | 0.000         | Ū       | Ō    | Ū    |
| 07      | 72.0          | 0.000  | 0.0          | 0.000            | 0.000 | 0.000         | 0       | Ō    | 0    |
| 80      | 82.0          | 0.000  | 0.0          | 0.000            | 0.000 | 0.000         | 0       | Ū    | 0    |
| 09      | 92.0          | 0.000  | 0.0          | 0.000            | 0.000 | 0.000         | 0       | Ū    | Ō    |
| 10      | 102.0         | 0.000  | 0.0          | 0.000            | 0.000 | 0.000         | o       | O    | O    |

Gambar 3.15. *Icon Data Conversion*

5) *Convert* hasil *Record* pada menu Konversion data seperti yang tampak pada gambar 3.16 berikut.

| File | Communication Deployment View Configuration On-line Help |            |            |              |   |                                   |            |                           |           |      |                |
|------|----------------------------------------------------------|------------|------------|--------------|---|-----------------------------------|------------|---------------------------|-----------|------|----------------|
|      | d l 5<br>Ì                                               |            | 网络하다       |              |   | <b>B</b> P R R O                  |            |                           | Q         | 2    | $\mathbb{R}^2$ |
|      | <b>Data Conversion</b>                                   |            |            |              |   |                                   |            |                           |           | 9    | X              |
|      | Files to convert:                                        |            |            |              |   | Converted files:                  |            |                           |           |      |                |
|      | Name                                                     | Start time |            | Stop time    |   | Name                              | Start time |                           | Stop time |      |                |
|      | $\leftarrow$ $\mathbb{H}$                                |            |            |              | k | $\overline{\phantom{a}}$<br>$-10$ |            |                           |           |      |                |
|      |                                                          |            |            |              |   |                                   |            |                           |           |      |                |
|      | Add file                                                 | Remove     | Select All |              |   | View file:                        |            | $\boldsymbol{\mathrm{v}}$ |           |      |                |
|      | $\overline{\mathbf{v}}$ Checksum control                 |            |            |              |   | Save in folder:                   |            |                           |           |      |                |
|      | $\Box$ Burst files                                       |            |            | Add prefix   |   |                                   |            |                           |           |      |                |
|      | □ Show pathnames                                         |            |            | Add postfix: |   | Browse                            |            |                           |           | Done |                |

Gambar 3.16. *Data Conversion*

Dari hasil konvert maka diperoleh tiga file data yaitu : data file ("DAT"), data Header ("HDR"), data system ("SYS") terdapat pada gambar 3.17 berikut.

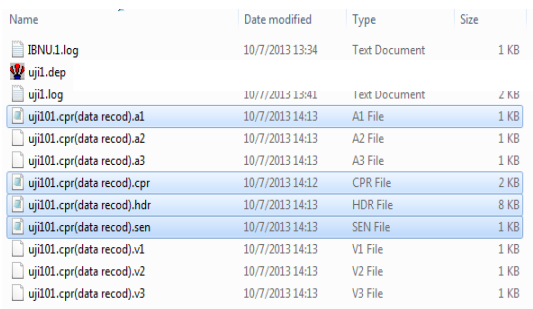

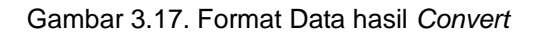

## **PENGOLAHAN**

# **4.1.** *Convert Data*

Untuk melakukan pra pengolahan pada *EXploreP* data harus di *Convert* kembali dengan menggunakan *sofware Prof2NDP v.108* untuk mendapatkan file ADP dengan langkah-langkah berikut :

1) Pilih *Icon* pada *Sofware Prof2NDP* (klik 2x) seperti yang terdapat pada Gambar 4.1. berikut.

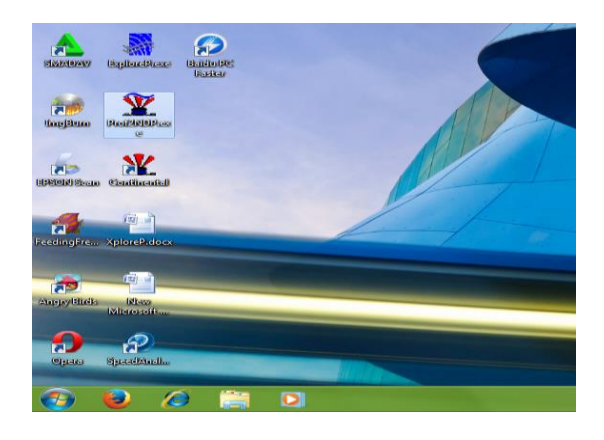

Gambar 4.1 Tampilan *Sofware Prof2NDP*

2) Selanjutnya akan muncul *Prof2ND v1.08* seperti pada gambar 4.2. berikut ini.

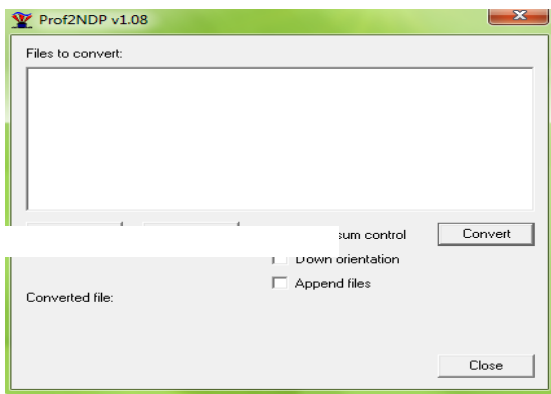

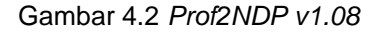

3) Masukkan data melalui menu *Add files* yang tersedia kemudian klik *Convert* maka data secara otomatis tersimpan dalam format file ADP pada folder yang sudah di tentukan seperti pada gambar 4.3 di bawah.

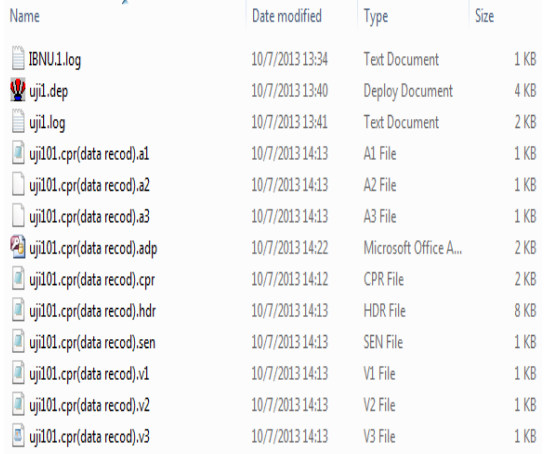

Gambar 4.3 Hasil *Convert Software Prof2NDP*

Selanjutnya data siap untuk di analisis dengan menggunakan *Software ExploreP*.

# **4.2. Pra Pengolahan Dengan** *Software ExploreP*

klik *Icon ExploreP* (2x) seperti yang tampak pada gambar 4.4.

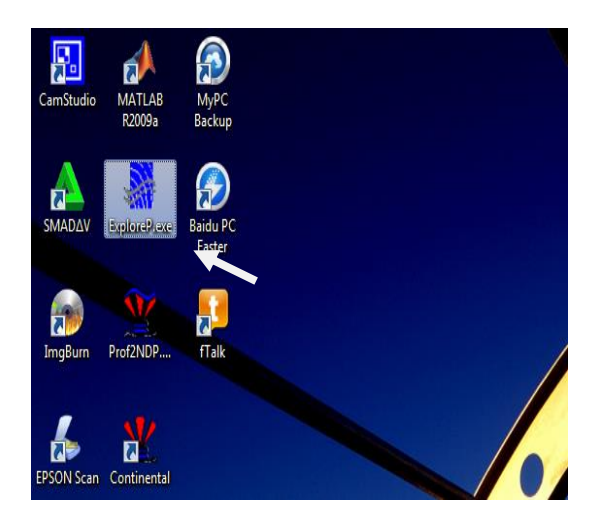

Gambar 4.4 *Aicon ExploreP*

Selanjutnya muncul jendela utama *Nortek AS-ExploreP* seperti yang tampak pada gambar 4.5 berikut.

| MORTEK AS - ExploreP                                                | $= 5 - 1$ |
|---------------------------------------------------------------------|-----------|
| File Pre-Processing Contour-Plot Time-Series Profile Auxiliary Help |           |
| <u>- - 대체나니의 www 보니니니 리 최상원의</u>                                    |           |
| Use: File Open to read an * ADP file                                |           |
|                                                                     |           |
|                                                                     |           |

Gambar 4.5 Jendela Utama *ExploreP*

Klik *file open,* cari file ADP yang sudah tersimpan pada folder yang sudah ditentukan, gunakan kordinat system BEAM, XYZ atau ENU, untuk melihat grafiknya, atur *profil selection* untuk mengatur tampilan sesuai waktu pengamatan, tentukan kontur sesuai keinginkan atur profil animasi sesuai waktu yang diinginkan hingga menampilkan beberapa profil data seperti yang terdapat pada gambar 4.6 di bawah.

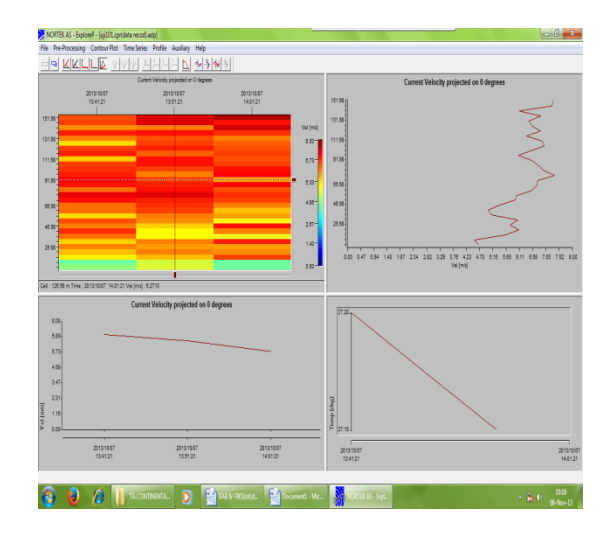

Gambar 4.6 hasil Analisa *ExploreP*

Dari hasil analisa data memberikan gambaran kualitas data yang telah di ambil dari hasil pengamatan selanjutnya akan di proses melalui perhitungan Arus pasut.

## **4.3. Pengolahan Data**

Data pengolahan yang di gunakan adalah data survei tahun 2004 yang di laksanakan di perairan Toli-Toli Profinsi Sulawesi Tengah selama 15 piantan (terdapat pada lampiran A)

Metode yang digunakan yaitu *Least Square* dengan menggunakan *software Matlab* untuk mendapatkan konstanta harmonik arus pasutnya dengan melalui tahapan berikut :

- 1. Data yang diperoleh di susun dengan format *notepad* dalam bentuk *file txt,* dengan susunan tahun, bulan, tanggal, jam, menit, detik, arah dan kecepatan. Sebelum di simpan dalam satu file lakukan control kualitas data.
- 2. Buka S*oftware MATLAB* klik 2x atau melalui tombol *start* pada *windows* terdapat pada gambar 4.7. berikut.

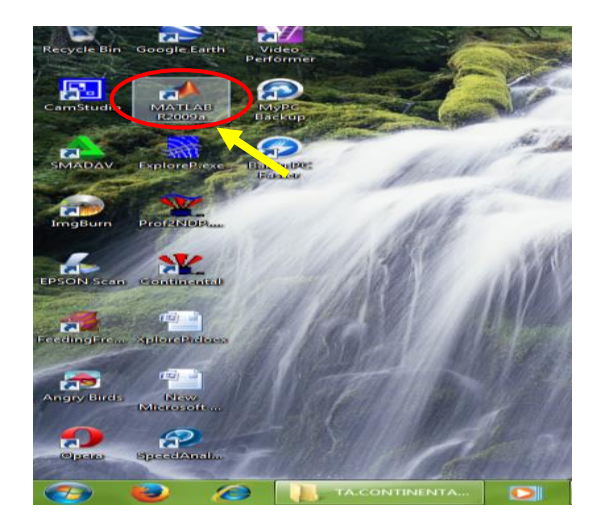

Gambar 4.7 *Icon Matlab R2009a*

3. Setelah proses *loading* program akan muncul jendela utama seperti yang tampak pada gambar 4.8. dibawah.

| MATLAB 7.8.0 (R2009a)                                                     |                  |   |                                       |                                                                                                    | $-5 - 1$     |  |  |  |  |
|---------------------------------------------------------------------------|------------------|---|---------------------------------------|----------------------------------------------------------------------------------------------------|--------------|--|--|--|--|
| File Edit Debug Parallel Desktop Window Help                              |                  |   |                                       |                                                                                                    |              |  |  |  |  |
| □ 白   当 物 画 ウ (   動 付 目   @   CurentDiectory, D:  Diah data Matlab<br>∙Da |                  |   |                                       |                                                                                                    |              |  |  |  |  |
| Shortcuts in How to Add in What's New                                     |                  |   |                                       |                                                                                                    |              |  |  |  |  |
| Current Directory                                                         |                  |   | H □ P X Command Window<br><b>HDRX</b> | Workspace                                                                                                    | $*$ $\Box *$ |  |  |  |  |
| 中中 b: + Olah data Matlab - 白 序 >>                                         |                  |   |                                       | 日前旬当馬  国・  ・                                                                                                    |              |  |  |  |  |
| Name A Date Modified                                                      |                  |   |                                       | Name A                                                                                                    | Value        |  |  |  |  |
| <sup>61</sup> arah dan kec (Arus D., 11/11/13 11:20 AM                    |                  |   |                                       |                                                                                                    |              |  |  |  |  |
| arpas dungularum   11/26/13 223 PM                                        |                  |   |                                       |                                                                                                    |              |  |  |  |  |
| arpas ramal.m 9/12/13 8:48 PM                                             |                  |   |                                       |                                                                                                    |              |  |  |  |  |
| 4 areasharum 9/24/13 6:15 PM                                              |                  |   |                                       |                                                                                                    |              |  |  |  |  |
| FI ARUS DUNGAN DEats 9/15/13 9:49 AM                                      |                  |   |                                       |                                                                                                    |              |  |  |  |  |
| Anut dungulan 1.bt 11/9/13 5:17 AM                                        |                  |   |                                       |                                                                                                    |              |  |  |  |  |
| Anus dunqulan_2.bt 11/11/13 11:33 AM                                      |                  |   |                                       |                                                                                                    |              |  |  |  |  |
| 87 ARUS MKLT.xis 9/21/13 4:23 PM                                          |                  |   |                                       |                                                                                                    |              |  |  |  |  |
| 8 aruskompU dungula 3/21/15 9:11 AM                                       |                  |   |                                       |                                                                                                    |              |  |  |  |  |
| <sup>3</sup> anusT dunqulan.xls 3/21/15 9:19 AM                           |                  |   |                                       | $\leftarrow$                                                                                                    |              |  |  |  |  |
| dungulan 12mbit 11/26/13 1:19 PM                                          |                  |   |                                       |                                                                                                    |              |  |  |  |  |
| dunqulan_14.txt 11/13/13 9:19 AM                                          |                  |   |                                       | Command History → □ ? X                                                                                                    |              |  |  |  |  |
| dunqulan_14c.txt 11/20/13 1:14 AM                                         |                  |   |                                       | $-4 - 11/26/13$ 1:37 F                                                                                                    |              |  |  |  |  |
| dungulan_14mbd 11/26/13 2:20 PM                                           |                  |   |                                       | $-4 - 11/26/13$ 1:39 \$                                                                                                    |              |  |  |  |  |
| dungulan 16m br. 11/26/13 1:29 PM                                         |                  |   |                                       | $-4 - 11/26/13$ 1:42 F                                                                                                    |              |  |  |  |  |
| dungulan_18cbt 11/14/13 520 AM                                            |                  |   |                                       | $-4 - 11/26/13$ 1:44 \$                                                                                                    |              |  |  |  |  |
| dunqulan_4c.txt 11/14/13 3:25 AM                                          |                  |   |                                       | $-4 - 11/26/13$ 2:23 F                                                                                                    |              |  |  |  |  |
| dungulan 4m.bt 11/12/13 9:36 PM                                           |                  |   |                                       | $-4 - 11/26/13$ 2:24 \$                                                                                                    |              |  |  |  |  |
| dungulan 8c.txt 11/20/13 12:44 AM                                         |                  |   |                                       |                                                                                                    |              |  |  |  |  |
| dungulan 8m.bt 11/20/13 12:34 AM                                          |                  |   |                                       | $-4 - 11/27/13$ 6:52 A                                                                                                    |              |  |  |  |  |
| elip drawm                                                                | 10/4/13 3:08 PM  |   |                                       | $-4 - 11/27/13$ 9:45 $J$                                                                                                    |              |  |  |  |  |
| elipse current.m                                                          | 10/3/13 8:23 AM  |   |                                       | $-4 - 11/27/13$ 9:51 a                                                                                                    |              |  |  |  |  |
| 图 ELLPSDGLN.xls                                                           | 3/17/05 12:06 PM |   |                                       | $-1 - 11/29/13$ 9:09 E-                                                                                                    |              |  |  |  |  |
| fill first harm                                                           | 10/3/13 3:11 PM  |   |                                       | $-4 - 12/6/13$ 2:37 PM                                                                                                    |              |  |  |  |  |
|                                                                           |                  | A |                                       | $\begin{picture}(180,10) \put(0,0){\dashbox{0.5}(10,0){ }} \put(10,0){\dashbox{0.5}(10,0){ }} \put(10,0){\dashbox{0.5}(10,0){ }} \put(10,0){\dashbox{0.5}(10,0){ }} \put(10,0){\dashbox{0.5}(10,0){ }} \put(10,0){\dashbox{0.5}(10,0){ }} \put(10,0){\dashbox{0.5}(10,0){ }} \put(10,0){\dashbox{0.5}(10,0){ }} \put(10,0){\dashbox{0.5}(10,0){ }} \put(10,0){\dashbox$ |              |  |  |  |  |

Gambar 4.8. jendela utama *Matlab*

4. Setelah *Sofware Matlab* berproses selanjutnya buka file yang tersimpan, klik *file open* seperti pada gambar 4.9 (pilih file yang sudah jadi).

| File Edit View Debug Parallel Desktop Window Help |                   |         |                                       |             |                                                  |
|---------------------------------------------------|-------------------|---------|---------------------------------------|-------------|--------------------------------------------------|
| New                                               | кÌ                |         | Current Directory: DNOIsh data Matlab | $\cdot$ , b |                                                  |
| Open                                              | $C$ tri+0         |         |                                       |             |                                                  |
| Close Current Directory                           | $Ch+W$            | $-0.8x$ | Command Window                        | $H \Box X$  | $*$ 0 $*$ $\times$<br>Workspace                  |
| Import Data                                       |                   | - 8-    | ft >>                                 |             | 日目句言<br>馬国・・                                     |
|                                                   |                   |         |                                       |             | Name 4                                           |
| Save Workspace As                                 | $CthI + S$        |         |                                       |             | Value                                            |
| Set Path                                          |                   |         |                                       |             |                                                  |
| Preferences                                       |                   |         |                                       |             |                                                  |
|                                                   |                   |         |                                       |             |                                                  |
| Page Setup                                        |                   |         |                                       |             |                                                  |
| Print.                                            | $[+14]$           |         |                                       |             |                                                  |
| Print Selection                                   |                   |         |                                       |             |                                                  |
| 1D:\.ab\arpas dunqulan.m                          |                   |         |                                       |             |                                                  |
| 2 D:\ANHAR 1\amas.m                               |                   |         |                                       |             |                                                  |
| 3 D.\MATLAB Baru\arpas.m                          |                   |         |                                       |             | $\epsilon$<br>$\overline{a}$                     |
| 4D:\tes\arpas_dunqulan8c.m                        |                   |         |                                       |             | Command History ■ □ ● ×                          |
| Frit MATI AR                                      | $C$ tri+0         |         |                                       |             | $-8 - 11/26/13$ 1:37 }<br>$-4 - 11/26/13$ 1:39 F |
| dungulan Ibm.td.                                  | 11/8/13 1:29 PM   |         |                                       |             | $-4 - 11/26/13$ 1:42 F                           |
| dungulan_18c.bt                                   | 11/14/13 5:20 AM  |         |                                       |             | $-4 - 11/26/13$ 1:44 F                           |
| dungulan_4c.bt                                    | 11/14/13 3:25 AM  |         |                                       |             | $-4 - 11/26/13$ 2:23 F                           |
| dungulan 4m.txt 11/12/13 9:36 PM                  |                   |         |                                       |             | $-4 - 11/26/13$ 2:24 I                           |
| dunqulan 8c.bt                                    | 11/20/13 12:44 AM |         |                                       |             |                                                  |
| dungulan 8m.td.                                   | 11/20/13 12:24 AM |         |                                       |             | $-1 - 11/27/13$ 6:52 A                           |
| ellip draw.m                                      | 10/4/13 3:18 PM   |         |                                       |             | $-4 - 11/27/13$ 9:45 J                           |
| elipse current.m                                  | 10/3/13 8:23 AM   |         |                                       |             | $-8 - 11/27/13$ 9:51 J                           |
| <b>BI ELLPSDGLN.xls</b><br><sup>4</sup> fek harm  | 3/17/05 12:06 PM  |         |                                       |             | $-4 - 11/29/13$ 9:09 E                           |
|                                                   | 10/3/13 3:11 PM   |         |                                       |             | $-4 - 12/6/13$ 2:37 Pl -                         |
|                                                   |                   | ٨       |                                       |             | $\leftarrow$<br>×.                               |

Gambar 4.9. *Open File*

5. Pilih *file* perhitungan yang sudah dibuat dalam format notepad yaitu arpas\_dungulan.m, kemudian *Save* dan *Run seperti* pada gambar 4.10 di bawah.

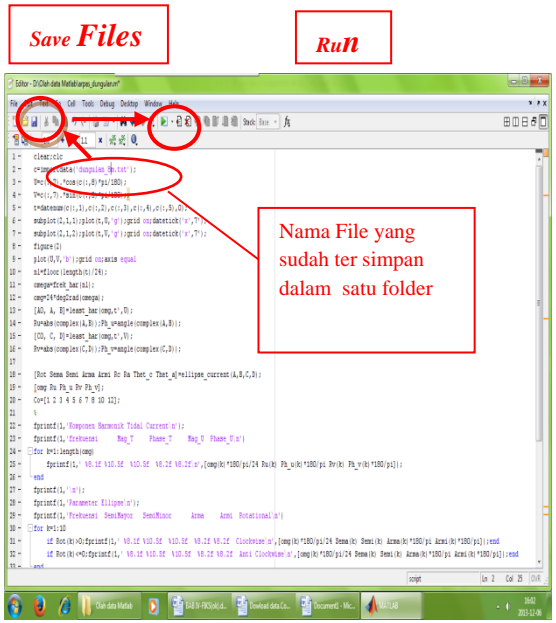

### Gambar 4.10. *Editor*

Setelah di *Run* akan tampil 4 figur grafik sebagai berikut :

> a) *Figur 1* menampilkan grafik komponen Arus Pasut Utara dan Timur seperti pada gambar 4.11.

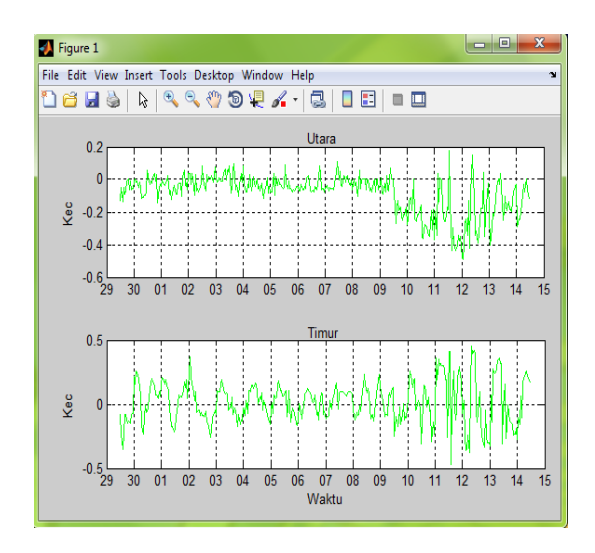

 Gambar 4.11. Grafik Komponen Arus Pasut Utara dan Timur

# b) *Figur 2* menampilkan *Scattering* Arus Pasut, terdapat pada

Gambar 4.12. berikut.

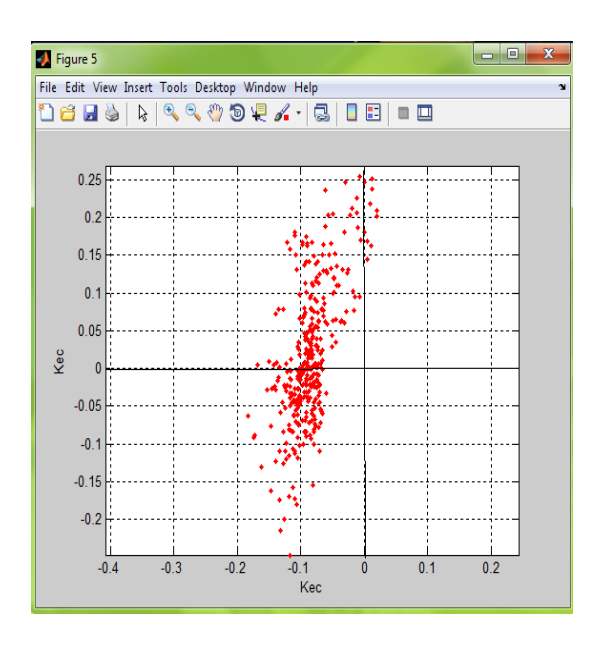

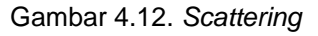

c) *Figur 3* menampilkan grafik data pengamatan Arus Pasut dan prediksi komponen Utara dan Timur (garis warna Hijau data lapangan dan Merah data prediksi). Seperti pada gambar 4.13.

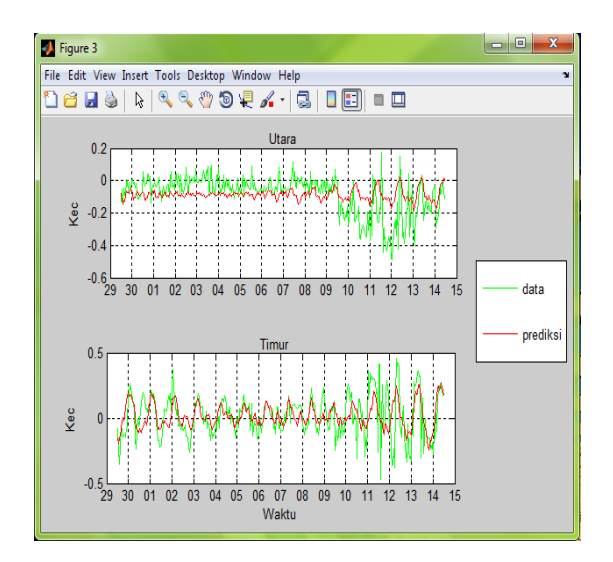

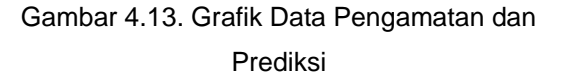

d) Figur 4 menampilkan grafik parameter Ellipse, warna biru menunjukkan searah jarum jam dan merah berlawanan arah jarum jam.

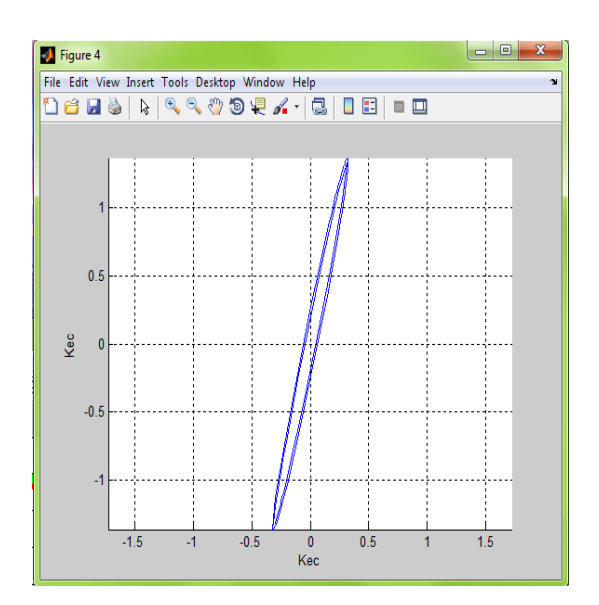

4.14. Grafik Parameter Ellipse

Dari hasil perhitungan diperoleh Konstanta Harmonik Komponen Arus pasut dan parameter *Ellipse* seperti pada tabel berikut .

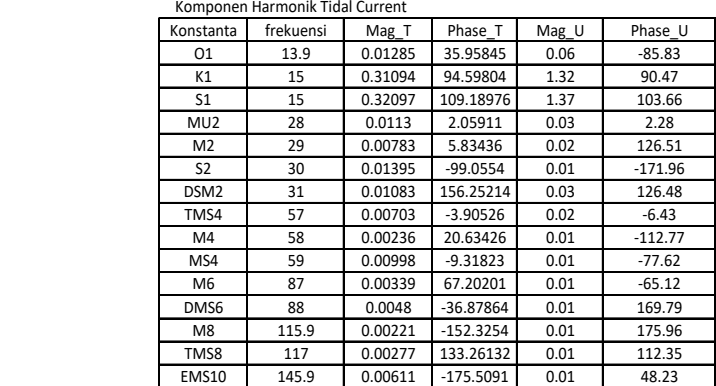

Parameter Ellipse

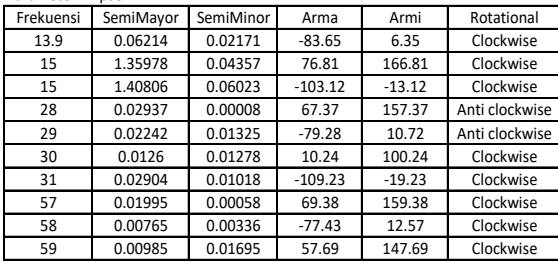

#### **Kesimpulan**

- 1. Dalam suatu kegiatan survei pengamatan arus dengan menggunakan alat "Continental Current Profile" sangat efektif. Dengan pengoperasian yang mudah, alat ini sangat cocok untuk survei arus laut untuk profil kedalam 100-250 m, pengukuran dapat dilakukan lebih banyak.
- 2. Hasil analisis harmonik arus pasut Dungulan perairan Toli-Toli di dalam jangka waktu yang lama (3-12 bulan). sehingga data peroleh hasil sebagai berikut :
	- a. Arus dominan ke arah timur.
		- b. Kecepatan arus maksimum sumbu panjang 14.9 m/dt dengan arah -110°, sumbu pendek 4.8 m/dt dengan arah -20° berlawanan arah putaran jarum jam.
		- c. Kecepatan arus minimum sumbu panjang 0.2 m/dt dengan arah -12°, sumbu pendek 0.1m/dt dengan arah 180° searah putaran jarum jam.
- 3. Penulisan ini dapat di jadikan sebagai petunjuk teknis pengoperasian alat "Continental Current Profiler" dan pengolahan data menggunakan Sofware Matlab dengan metode Least Square.

#### **Saran**

Dengan adanya kemajuan teknologi dewasa ini sudah banyak peralatan yang dapat mempermudah pekerjaan manusia di antaranya alat ukur arus Continental Current Profiler. Namun demikian, untuk menghindari kesalahan pada saat pelaksanaan pengambilan data, maka proses kalibrasi harus dilakukan.

Perlu di adakan penelitian lanjutan tentang pengoperasian dan pengolahan data mengenai peralatan serta perangkat lunak

Dengan adanya kemajuan teknologi dewasa ini sudah banyak peralatan yang dapat mempermudah pekerjaan manusia di antaranya alat ukur arus Continental terbaru.

#### **DAFTAR PUSTAKA**

- DISHIDROS TNI-AL, 2004, Laporan Survei Ops. Dungulan, Toli-Toli, Sulawesi Tengah*,* Jakarta.
- Dilktat Arus Laut Poerbandono dan Eka Djunarsjah 2005 , Jakarta.
- Fahrudin, 1999, Analisis Arus Laut Perairan Teluk Jakarta, Tugas `Akhir, jurusan Geofisika dan Meteorologi,ITB
- Ir. Bambang Haerunadi, 2005, Metode Komputasi Untuk Analisis Harmonik dan Ellipse Arus Pasut Harian, Jakarta.
- Microsoft® Encarta® Reference Library 2003.

© 1993-2002 MicrosoftCorporation.

Nortek AS 2003, Manual Book "*Continental* 

*Current Profiler*" Jakarta

- PT. HIDRO NAV, 2003, Cara cepat pengoprasian Nortek "*Continental Current profile*r ", Jakarta.
- Rawi, S, 1994, Pengolahan Data Arus Pasut, kursus intensif jurusan Teknik Hidros, STTAL, Jakarta.

2003, *Teori umum Pasut*, Diktat,

kuliah Jurusan Teknik Hidro Oseanografi, STTAL Jakarta.

*[www.earth.rochester.edu/fehnlab/ees215/](http://www.earth.rochester.edu/fehnlab/ees215/) earth.usc.edu/~stott/Catalina/Deepwater.html*